Using Manual Create (for Poetry)

- 1. Login to your account and go into a class (or if you are in an admin account, go directly to step 2).
- 2. Drop down the Assessment tab at the top of the page to Manual Create.
- 3. On the next page, choose the drop downs that suit your purpose and click on Next. Please note that the information to the right of Bank is where the assessment will reside, not where it comes from.

Home > Assessments > Create Assessment

## Create **Assessment**

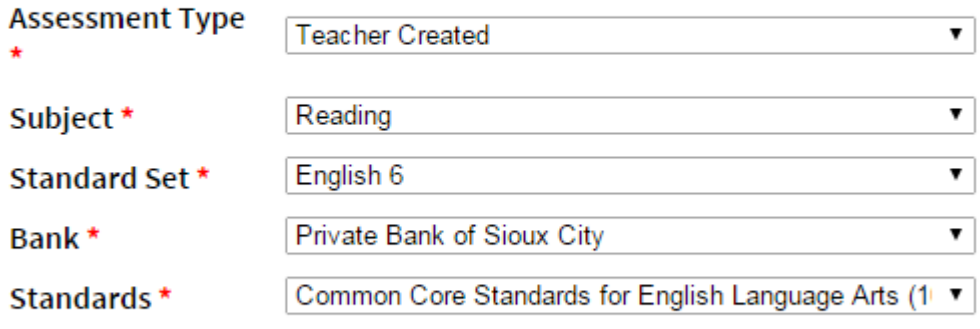

## **NEXT**

- 4. On the next page click on the green button that says Add Existing Items.
- 5. On the next page click on Advanced Search in the middle of the page
- 6. On the next page drop down on these choices.
	- a. In *Search Item Content*, put the word "poem"
	- b. Push the Search button at the bottom of the page.
- 7. On the next page items aligned to passages will come up. Drop down the sort by menu to Passage ID.
- 8. The Passage ID numbers are in the middle of the row (as seen circled in black below).

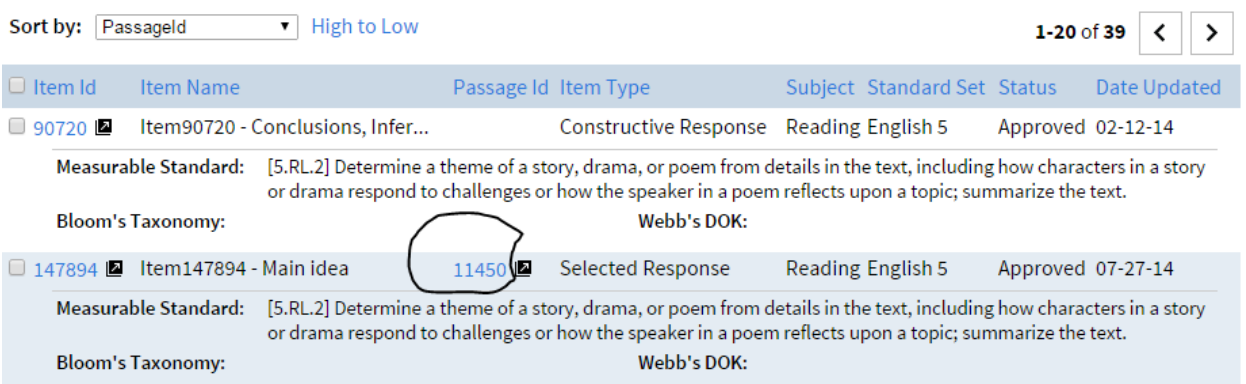

9. To the right of the passage ID is a diagonal arrow. If you click on that, the passage will popup so you can see if you want to use it.

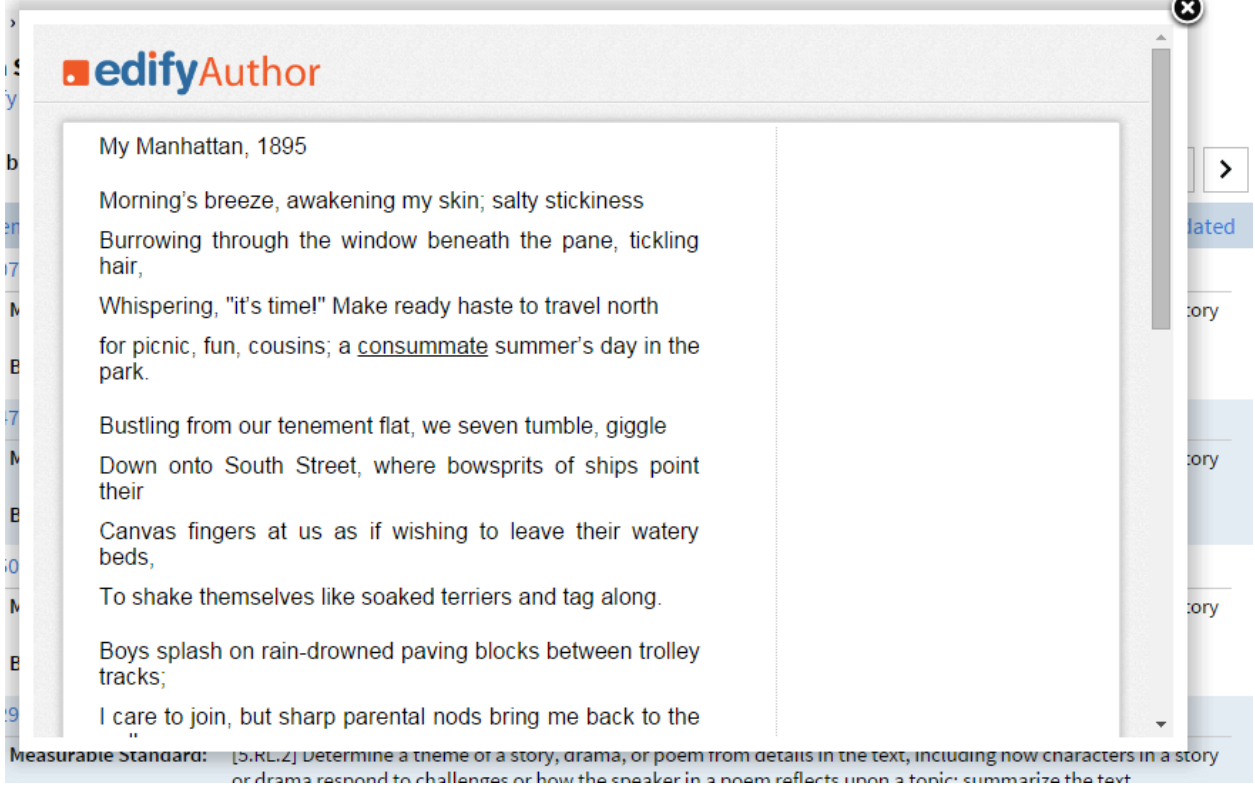

- 10. Select the passage you and take note of the passage ID number (in this case 11450).
- 11. Now, return to the previous page by selecting "Modify Search" at the top left (without selecting any of the questions).

12. Put the passage ID number in the search box and select search.

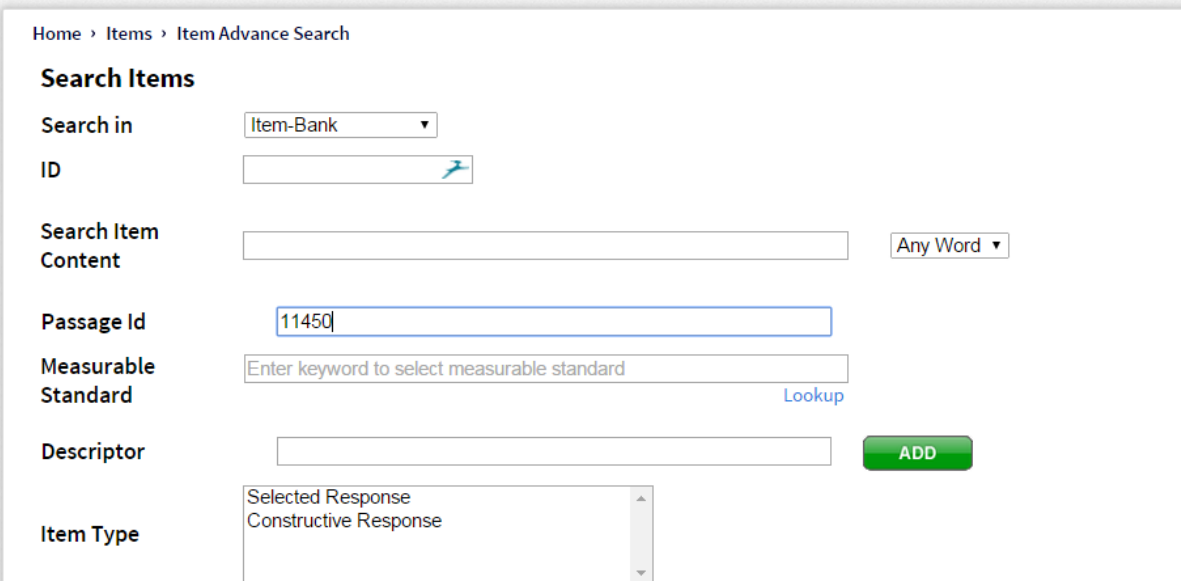

13. Now, all questions aligned to that passage will appear. You can see the question by selecting the black diagonal arrow that appears next to the Item ID number.

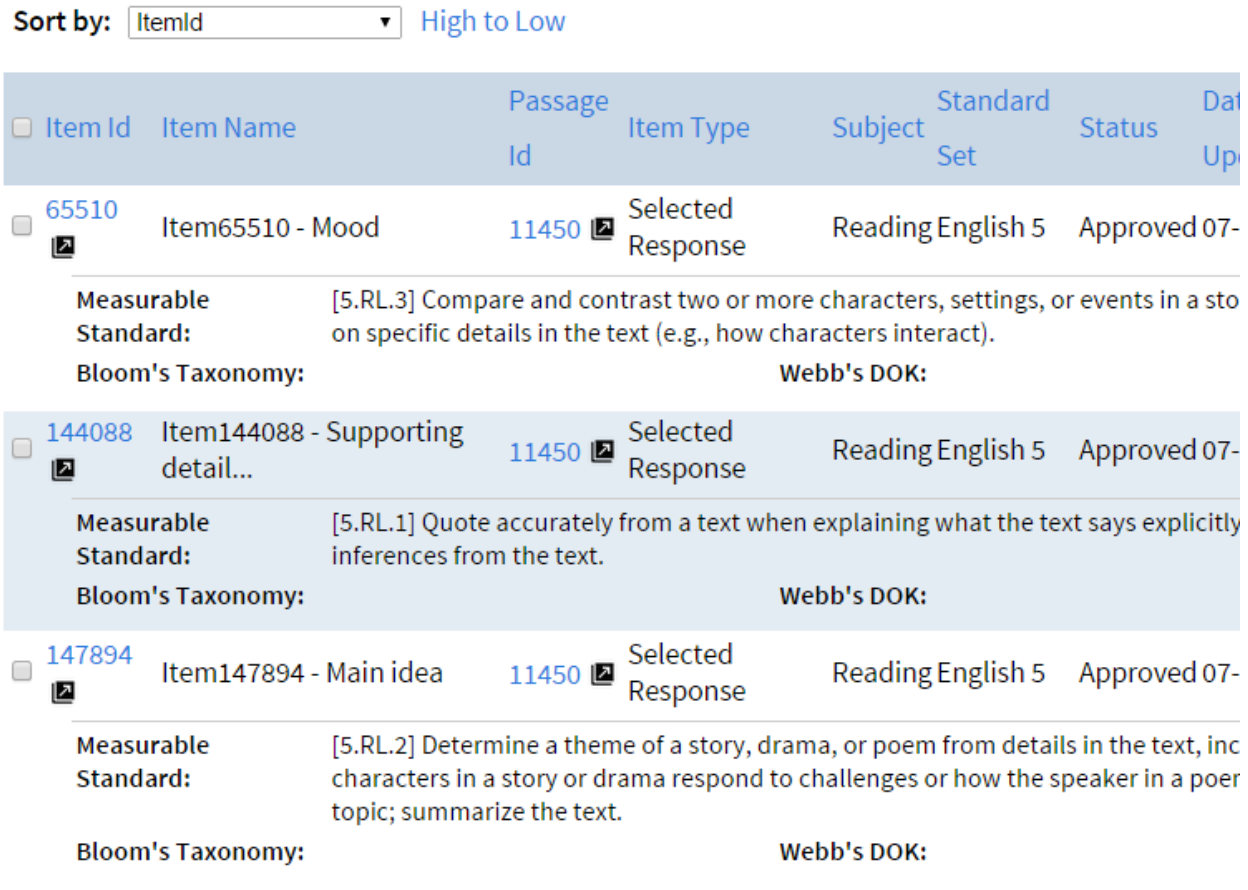

- 14. Select the box next to Item ID at the top to select all items. Go to "Add to assessment" at the bottom of the page.
	- a. A screen will pop up saying "Validating Items." Once this is completed and the pop up closes, click on "Return to Assessment."
	- b. You will now be taken back to the Assessment page, with the poem and questions added. You can now check the questions one more time.
- 15. If this is the last passage you want to add to the assessment, go to "Save."
	- a. Copy down the Assessment ID (in this case 11780)

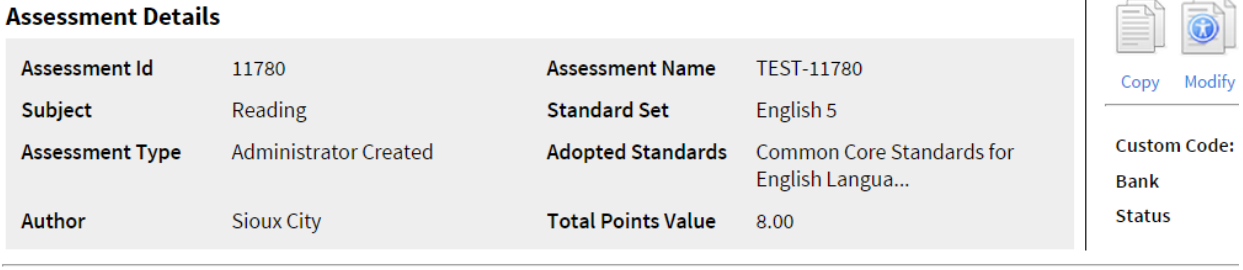

## Add Existing Item  $\left| \right|$  Create and add new item  $\left| \right|$   $\left| \right|$  Save

The items on this assessment appear below. Use the above buttons to either add existing items or add new items to this assessment.

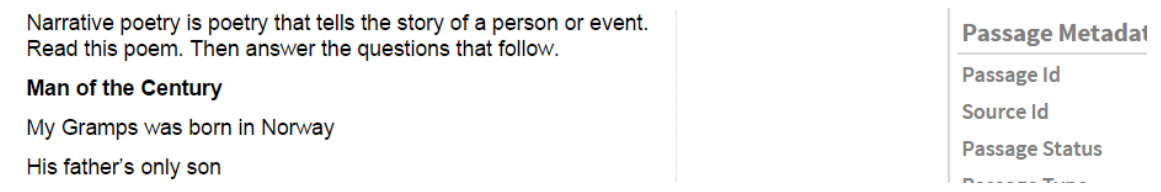

- 16. To rename the test, select the "Assessments" tab at the top of the page, and drop down to "Search Assessments"
- 17. Search for the Assessment ID, and then re-open the assessment by selecting the blue ID number- this will pull the test back up.

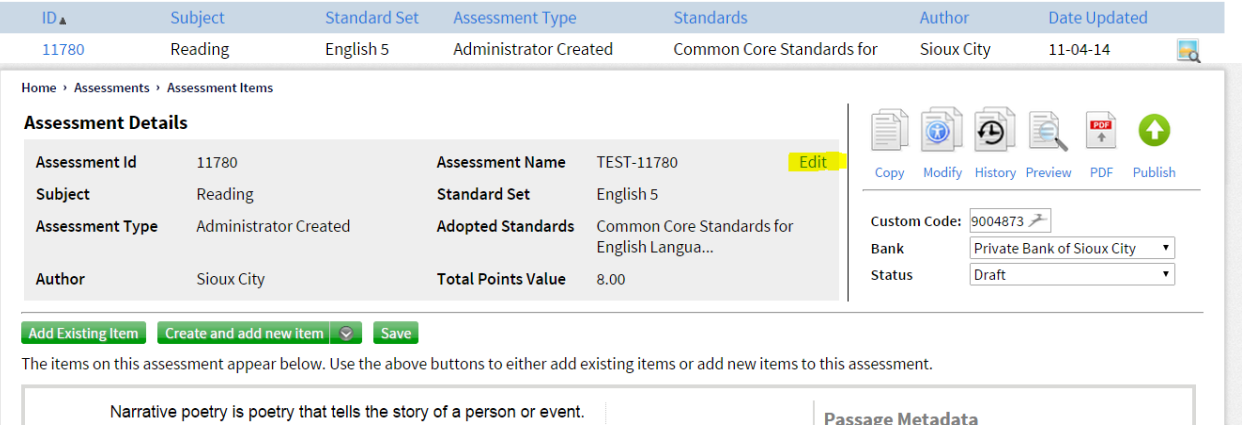

18. Now, you will have the option of selecting the "Edit" function next to the name of the assessment.

19. You can rename the test as you see fit and then select "Save." Once you are sure you are done editing the assessment, on the right, go to the "Status" drop down and select

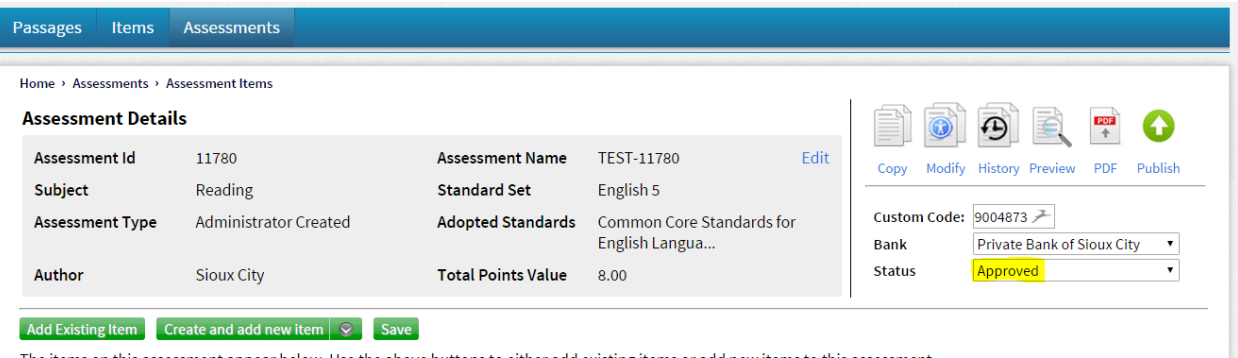

The items on this assessment appear below. Use the above buttons to either add existing items or add new items to this assessment. "Approved."

- 20. Then, go to the green arrow labeled "Publish."
	- a. When the pop up appears, select the box next to "Regenerate .pdf" and confirm. Regenerating the PDF tells the server to re-create your assessment with its changes so that when you print it, the correct questions come up.
- 21. Once it is published, it will appear on your assessment page as an assessment that can assigned.